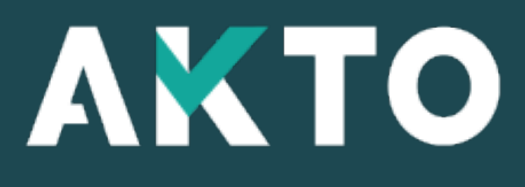

Mon Espace

### Votre 1ère connexion en quelques clics

## Page de connexion

**Pour accéder à Mon Espace AKTO, saisissez l'url : [https://monespace.akto.fr](https://monespace.akto.fr/)**

**Puis cliquez sur « Créer mon compte » depuis la page de connexion.**

**A noter : cette étape est à réaliser, même si vous aviez déjà un compte sur votre ancien espace client AKTO.**

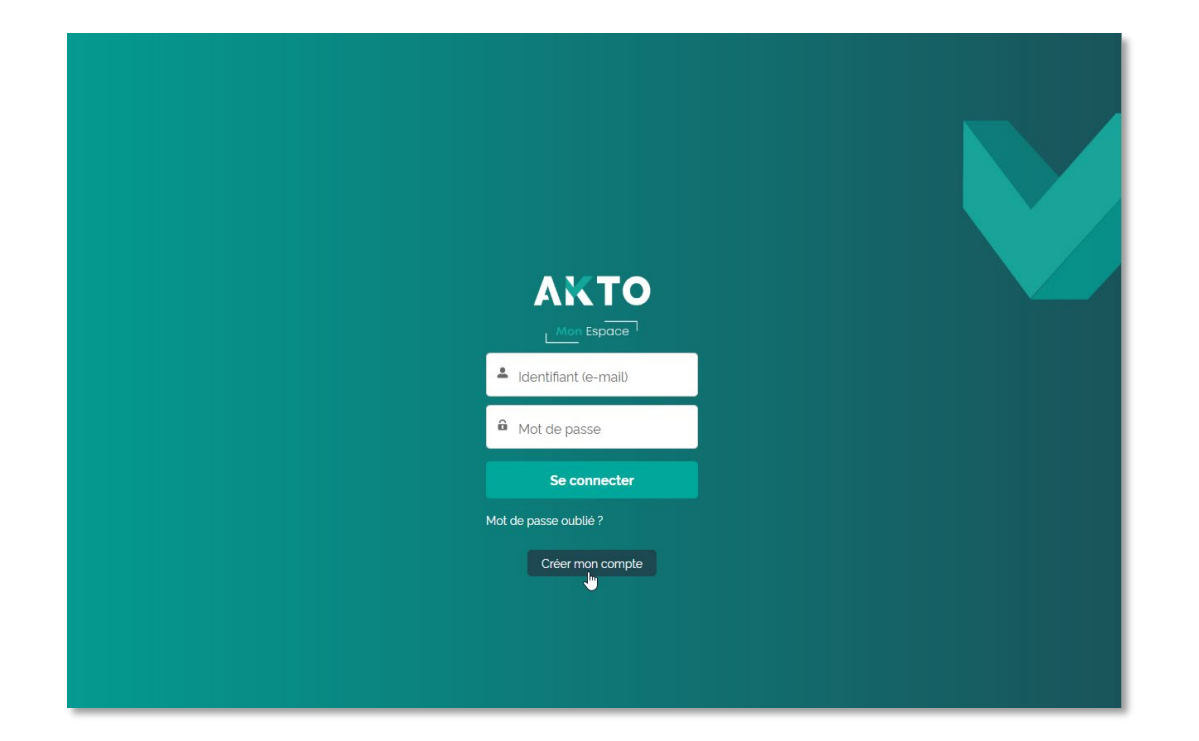

# Page d'inscription

### ETAPE 1

**Le formulaire d'inscription s'ouvre vous permettant de renseigner vos informations personnelles :** 

- **- Civilité**
- **- Nom/prénom**
- **- Adresse mail**

**Puis cliquez sur « Suivant »**

**Pour le reste des étapes de connexion :** 

- **Si vous aviez déjà un compte sur l'ancien espace client AKTO: rendez-vous page 4**
- **Si vous n'aviez pas de compte: rendez-vous page 7**

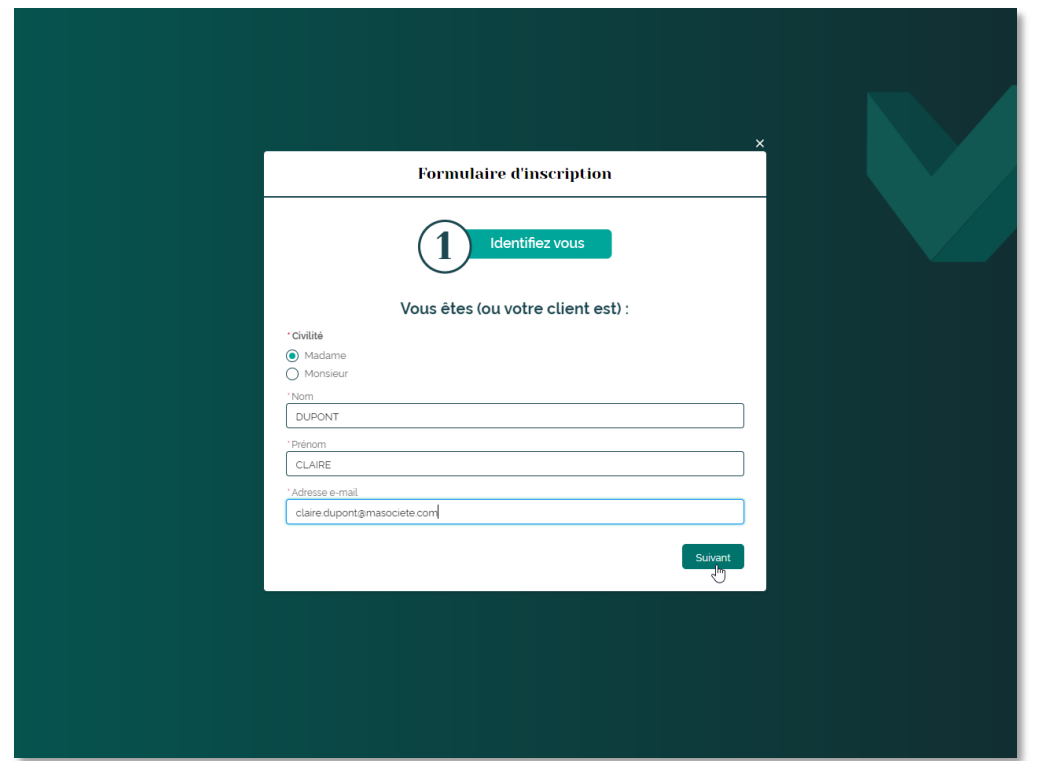

# Si vous aviez un compte

#### ETAPE 2

**Vous êtes reconnu en tant que contact dans notre système via votre adresse mail.** 

**Vous arrivez sur la page de remerciement. Puis cliquez sur « Terminer ».**

**Un mail de confirmation vous a été envoyé.**

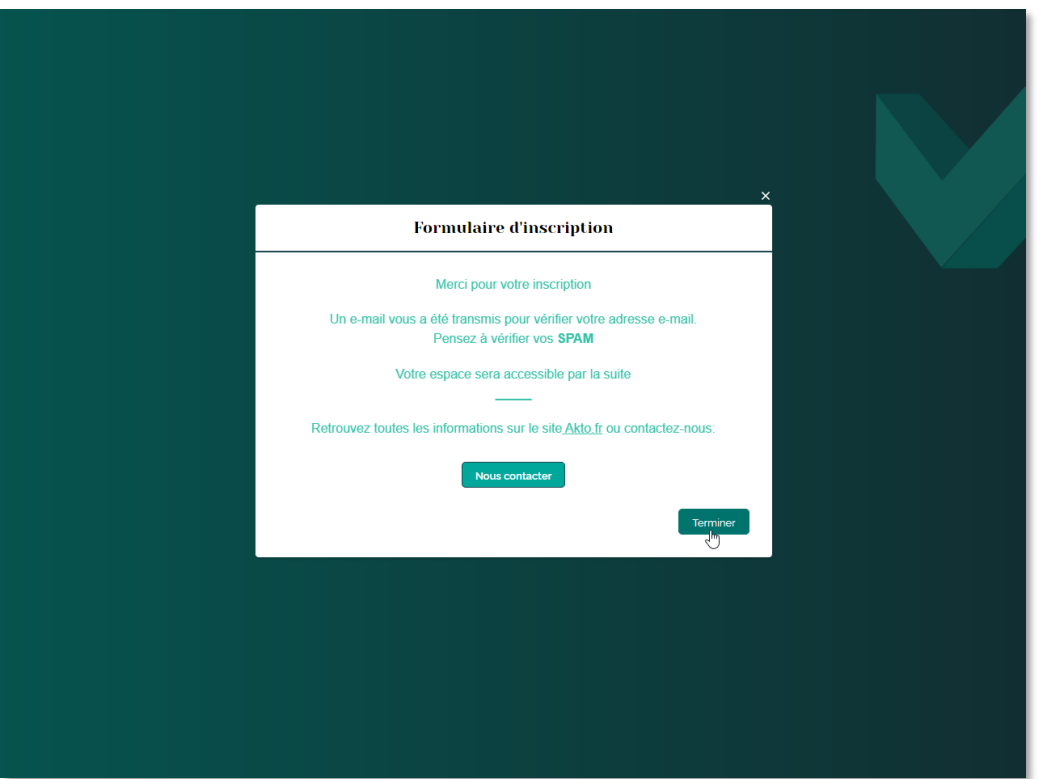

# Si vous aviez un compte

### ETAPE 3

**Pour finaliser votre inscription, vous devez cliquer sur le lien reçu dans votre boîte mail.**

**(n'oubliez pas de consulter vos spams)**

**Ce lien vous permet de valider votre adresse mail et de renseigner votre mot de passe.** 

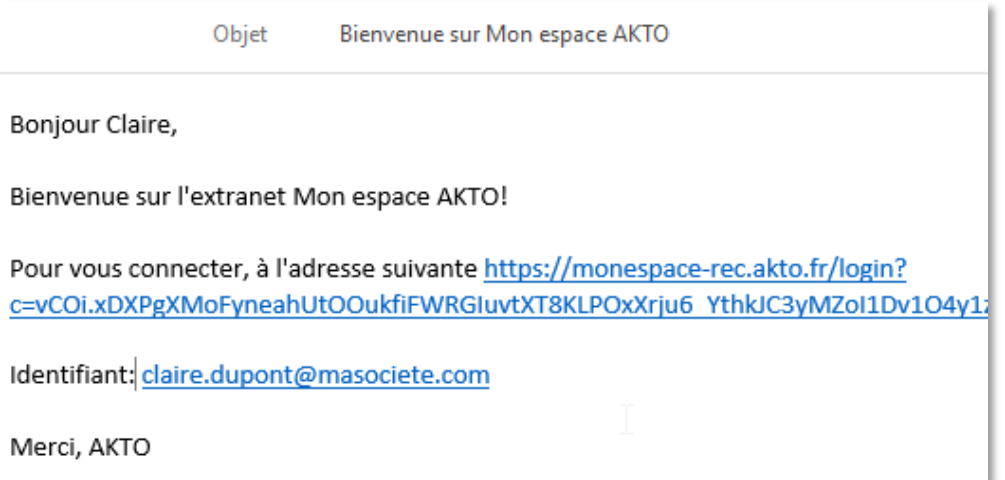

# Si vous aviez un compte

#### ETAPE 4

**Pour finaliser la création de votre compte sur Mon Espace, vous devez saisir un mot de passe respectant la sécurité nécessaire.**

*Une fois connecté sur Mon Espace AKTO, vous serez rattaché à tous les établissements dont vous étiez référencé en tant que contact dans notre système.*

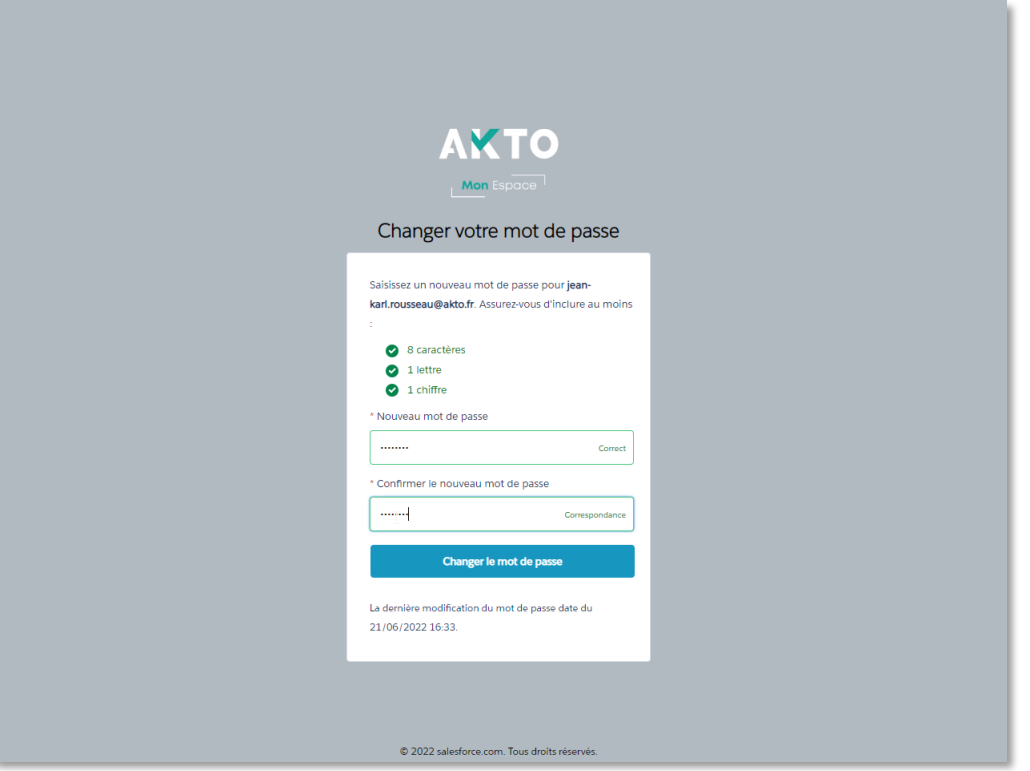

### Si vous n'aviez pas de compte ETAPE 2

**Précisez les thématiques sur lesquelles vous souhaitez recevoir de l'information par e-mail.**

**Puis cliquez sur « Suivant »**

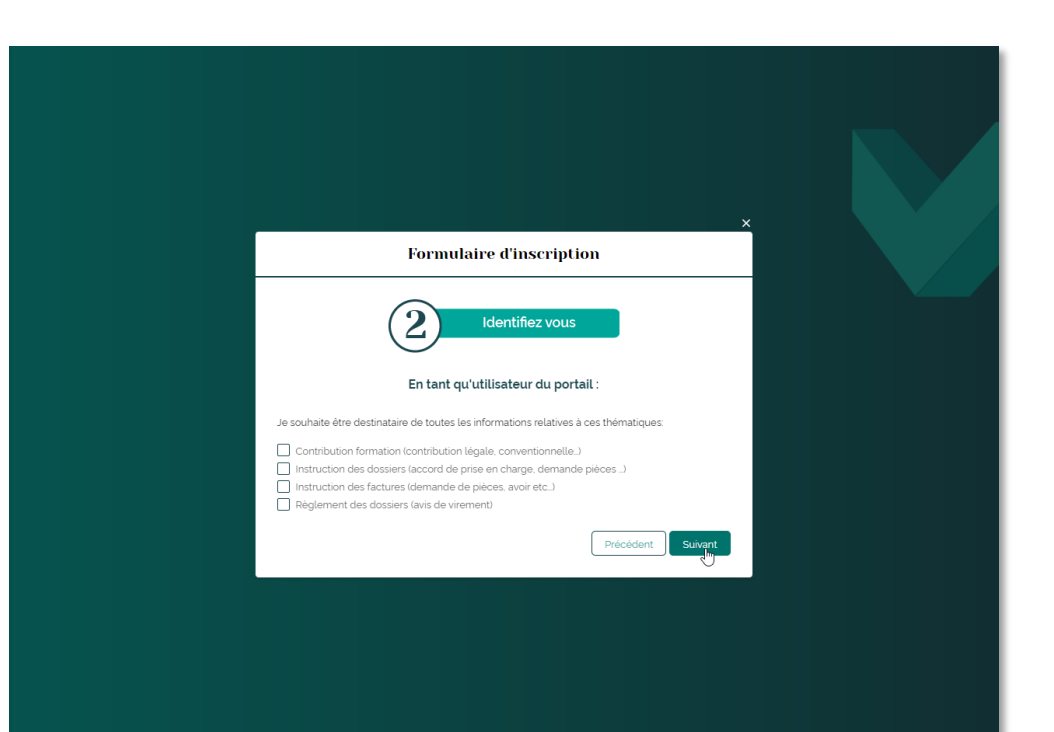

# Si vous n'aviez pas de compte

#### ETAPE 3

**Indiquez le SIRET de l'établissement adhérent/organisme de formation sur lequel vous voulez vous rattacher.** 

**Puis cliquez sur « Suivant »**

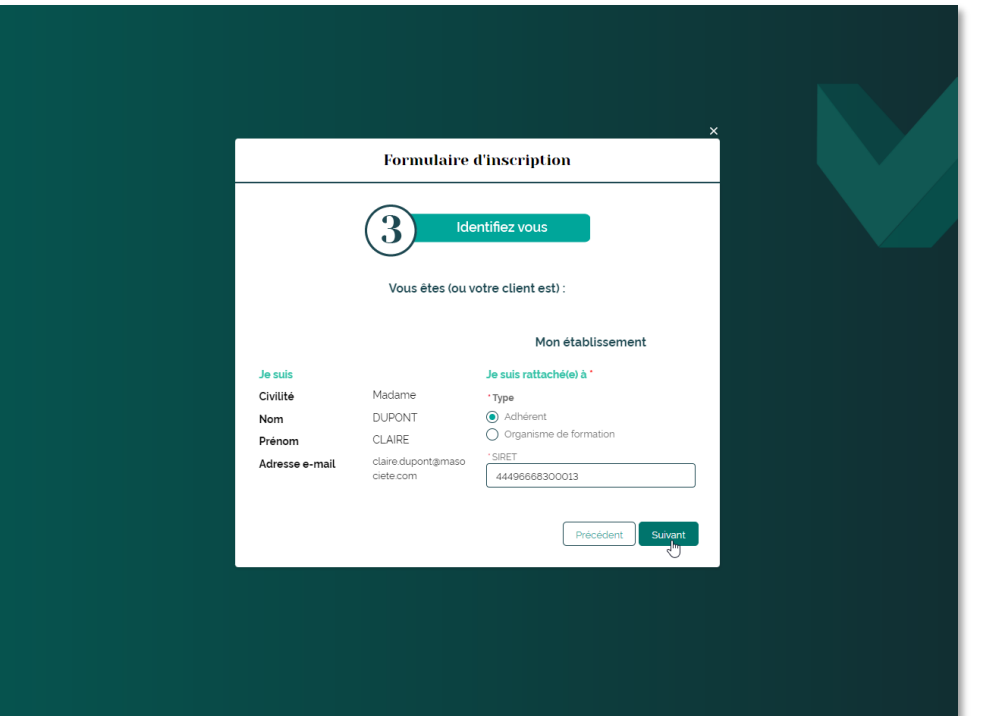

# Si vous n'aviez pas de compte

### ETAPE 4

**L'établissement est reconnu par notre système, renseignez le numéro adhérent/organisme de formation pour finaliser l'inscription.** 

**Si vous n'avez pas ce numéro, contactez AKTO sur <https://www.akto.fr/contact/>**

**Puis cliquez sur « Suivant »**

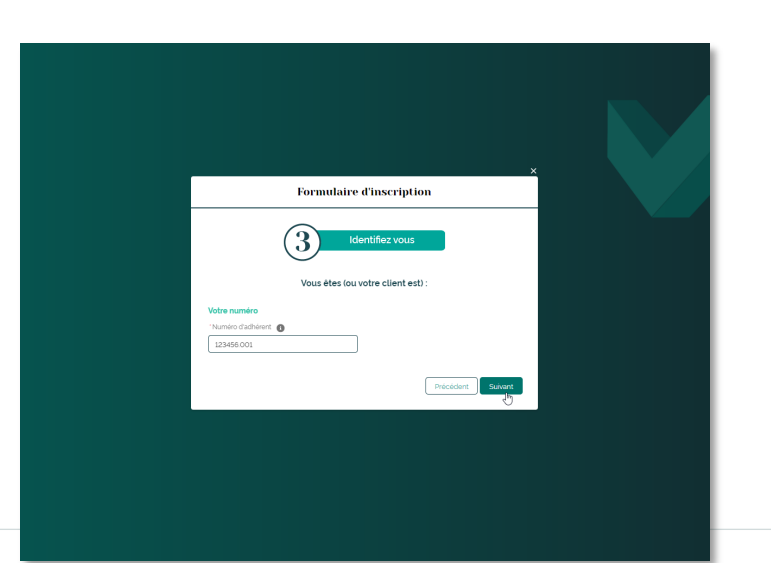

**L'établissement n'est pas reconnu par notre système, mais il est actif au niveau de l'INSEE, un écran apparaît pour vous demander de renseigner l'IDCC (Identifiant De la Convention Collective). Puis cliquez sur « Suivant »**

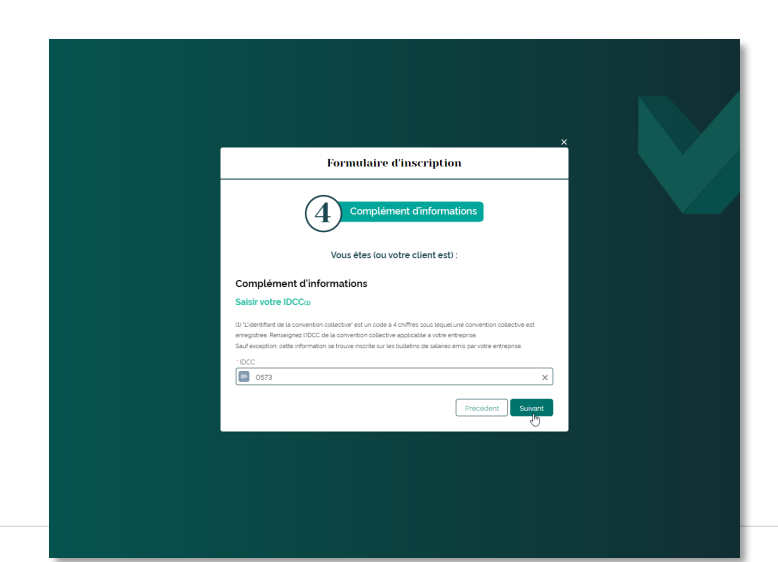

### Si vous n'aviez pas de compte ETAPE 5

**Lorsque votre inscription est terminée, vous arrivez sur la page de remerciement.**

**Puis cliquez sur « Terminer ».**

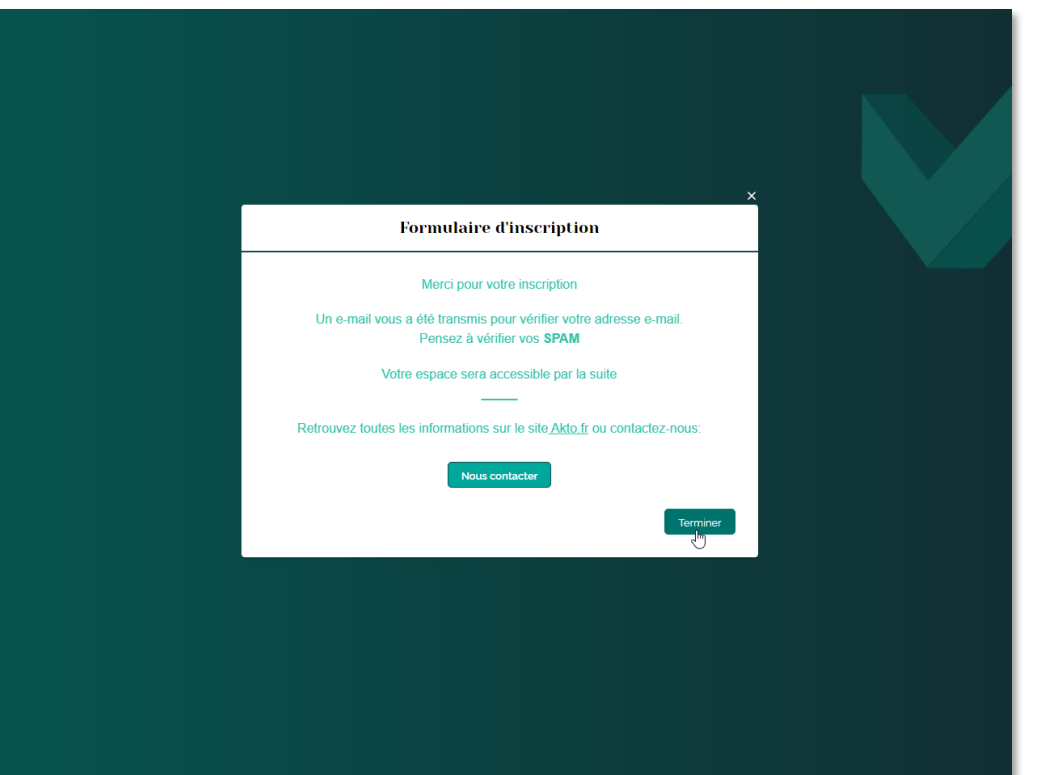

# Si vous n'aviez pas de compte

#### ETAPE 6

**Pour finaliser votre inscription, vous devez cliquer sur le lien reçu dans votre boîte mail.**

**(n'oubliez pas de consulter vos spams)**

**Ce lien vous permet de valider votre adresse mail et de renseigner votre mot de passe.** 

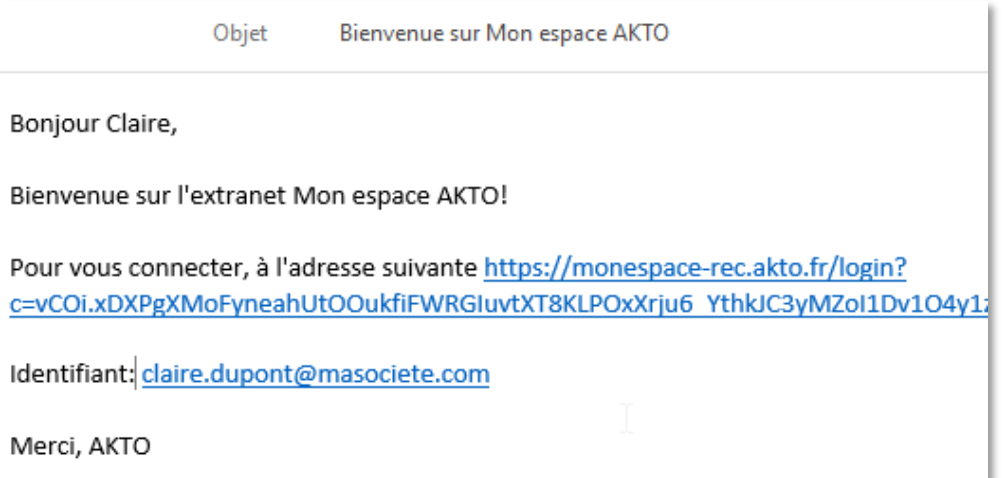

### Si vous n'aviez pas de compte ETAPE 7

**Pour finaliser la création de votre compte sur Mon Espace, vous devez saisir un mot de passe respectant la sécurité nécessaire.**

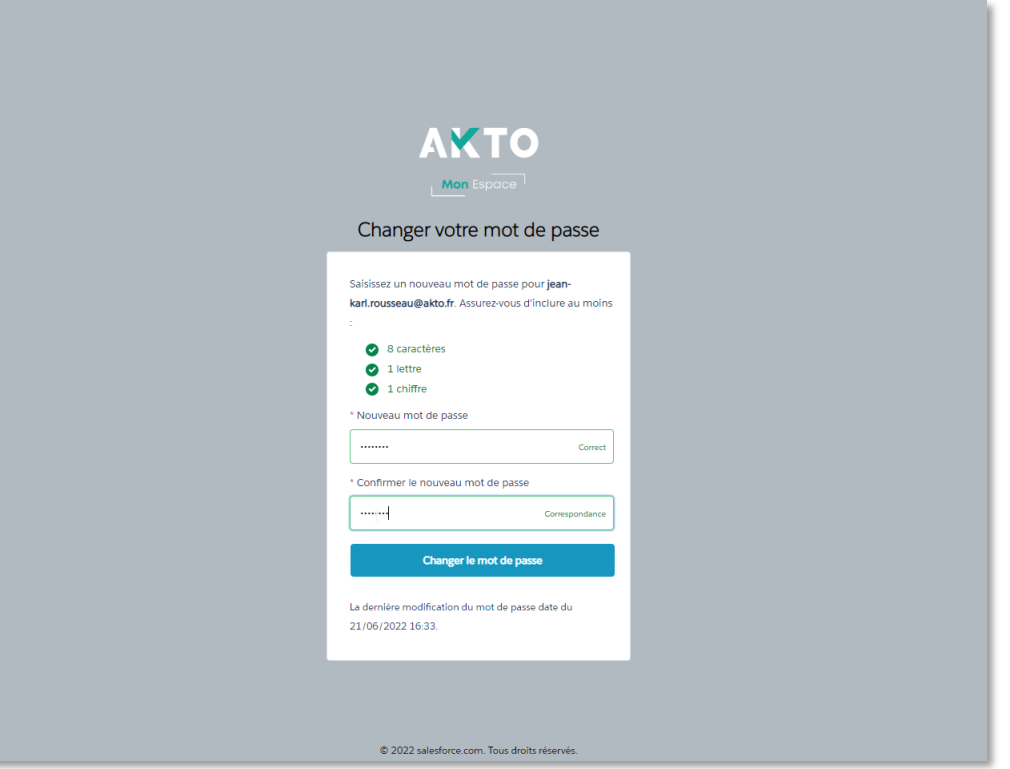